# **ACESSO AO SISTEMA**

### **Endereço:** <http://www2.ufac.br/sei/seiexterno>

## **TELA DE LOGIN**

Somente depois que o cadastro for liberado, será possível Entrar na Plataforma SEI/UFAC, com e-mail e senha cadastrada (Recomendamos a utilização do navegador Chrome).

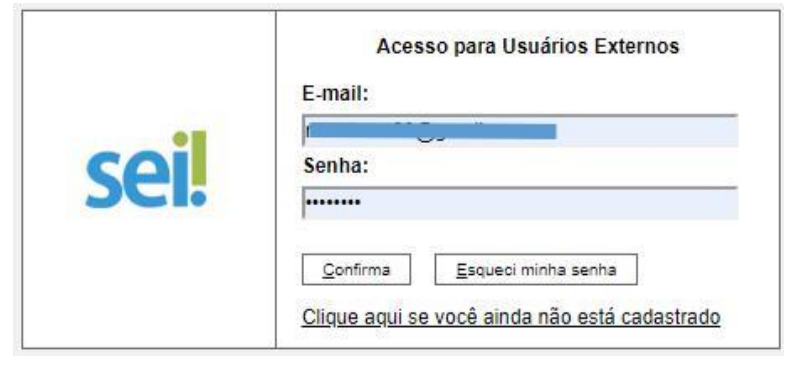

*Figura 1:autenticação*

## **ENVIANDO RECURSO**

**1 -** Ao entrar no Sistema, no menu lateral passe o mouse em **Peticionamento** e clique em **Processo Novo.**

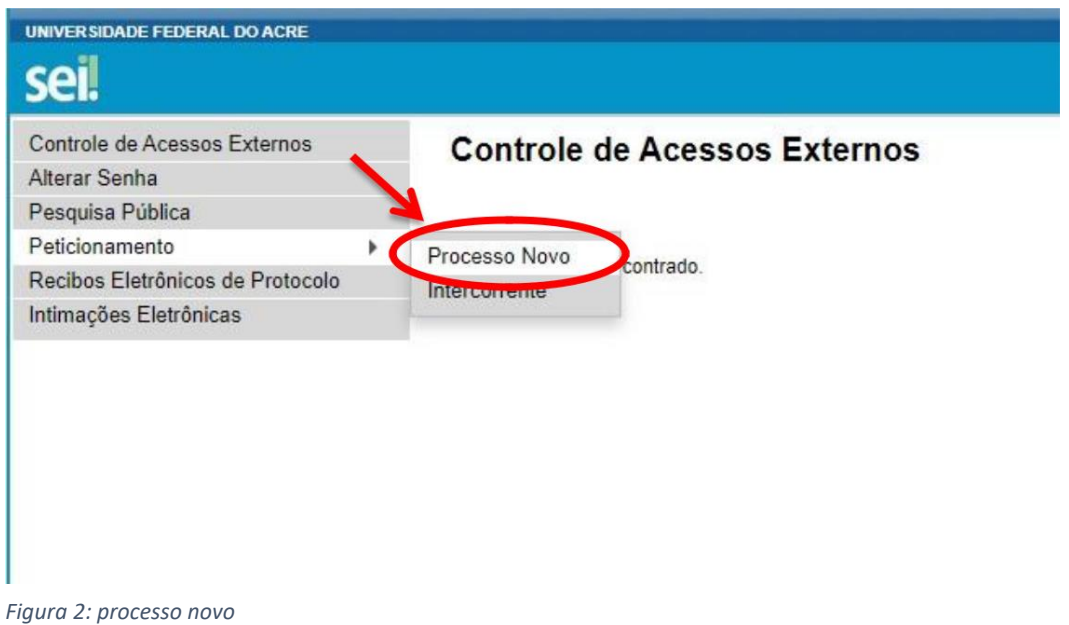

# **2 – Escolha o Tipo de Processo**

Clique na opção **Requerimento Geral: NURCA , Coordenações e Demandas Externas** ou outro tipo de processo**.**

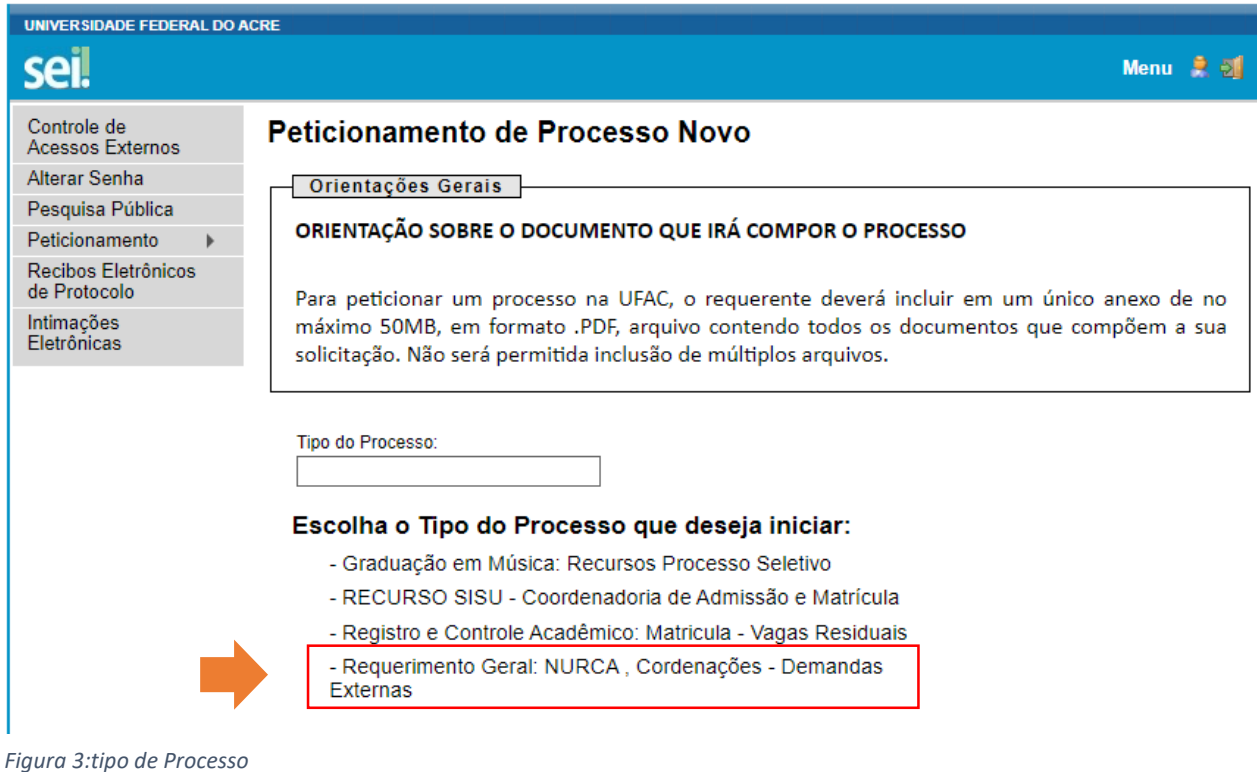

**3 –** Leia atentamente as **Orientações sobre o tipo de processo** e siga cada passo conforme numeração: Figura 4

1 - No campo **Especificação** digite: (**O assunto de resumidamente**.**)**

2 – **Documento principal**: clique para preencher o formulário de Requerimento.

Preencha todos os campos em seguida clique em **SALVAR.**

3 **– Documentos essenciais:** anexe os documentos necessários para seu requerimento,

OBS: arquivo PDF único ou separados, desde que não ultrapasse 20 Mb.

- 4 **Tipo de documento** digite: Anexo
- 5 No **Complemento** digite: Informe o nome do documento Anexado.
- 6 **Nível de Acesso:** Público (sugerido)
- 7 Escolha o **Formato** do documento: marque **NATO-DIGITAL**
- 8 Clique em **Adicionar** para anexar (carregar) o documento.
- OBS: Documento anexado/carregado aparecerá logo abaixo na cor amarela.

9 - Após anexado o(s) documento(s), finalize clicando no botão **Peticionar**.

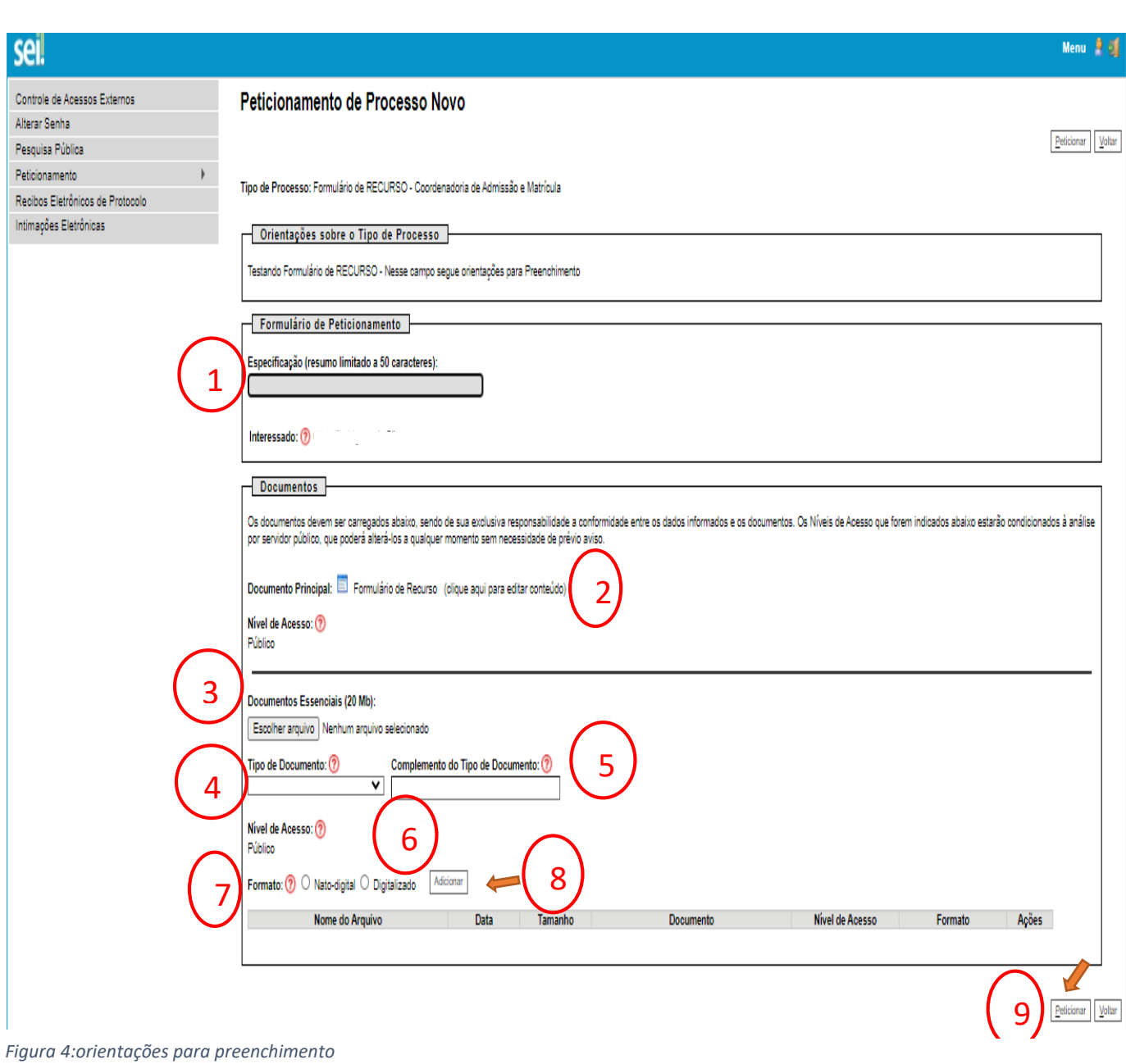

**3 - IMPORTANTE**: **Os documento devem estar no formato PDF em arquivo Único ou separados, não ultrapassando de 20Mb.**

# **Concluindo Peticionamento...**

### 10 - Para concluir selecione o Cargo: **Aluno (a).**

#### 11 – **Digite sua Senha de acesso**

### 12 – **Clique em Assinar para concluir**

œÏ  $\Box$ :: SEI - Concluir Peticionamento - Assinatura Eletrônica :: - Google Chrome a sei.ufac.br/sei/controlador\_externo.php?id\_tipo\_procedimento=28acao=peticionamento\_usuario\_externo\_conc... Concluir Peticionamento - Assinatura Eletrônica 12Fechar A confirmação de sua senha de acesso iniciará o peticionamento e importa na aceitação dos termos e condições que regem o processo eletrônico, além do disposto no credenciamento prévio, e na assinatura dos documentos nato-digitais e declaração de que são autênticos os digitalizados, sendo responsável civil, penal e administrativamente pelo uso indevido. Ainda, são de sua exclusiva responsabilidade: a conformidade entre os dados informados e os documentos: a conservação dos originais em papel de documentos digitalizados até que decaia o direito de revisão dos atos praticados no processo, para que, caso solicitado, sejam apresentados para qualquer tipo de conferência; a realização por meio eletrônico de todos os atos e comunicações processuais com o próprio Usuário Externo ou, por seu intermédio, com a entidade porventura representada; a observância de que os atos processuais se consideram realizados no dia e hora do recebimento pelo SEI, considerando-se tempestivos os praticados até as 23h59min59s do último dia do prazo, considerado sempre o horário oficial de Brasília, independente do fuso horário em que se encontre; a consulta periódica ao SEI, a fim de verificar o recebimento de intimações eletrônicas. Usuário Externo: Cargo/Função: Aluno  $\checkmark$ 10 Senha de Acesso ao SEI:  $\overline{\phantom{0}}$ ……… 11 <u>ا</u>

Ativar

Dúvidas entrar em contato com através do e-mail [sei@ufac.br](mailto:sei@ufac.br)